# **INSTRUCTIVO PARA PERSONAL DE ESTABLECIMIENTO EDUCATIVO**

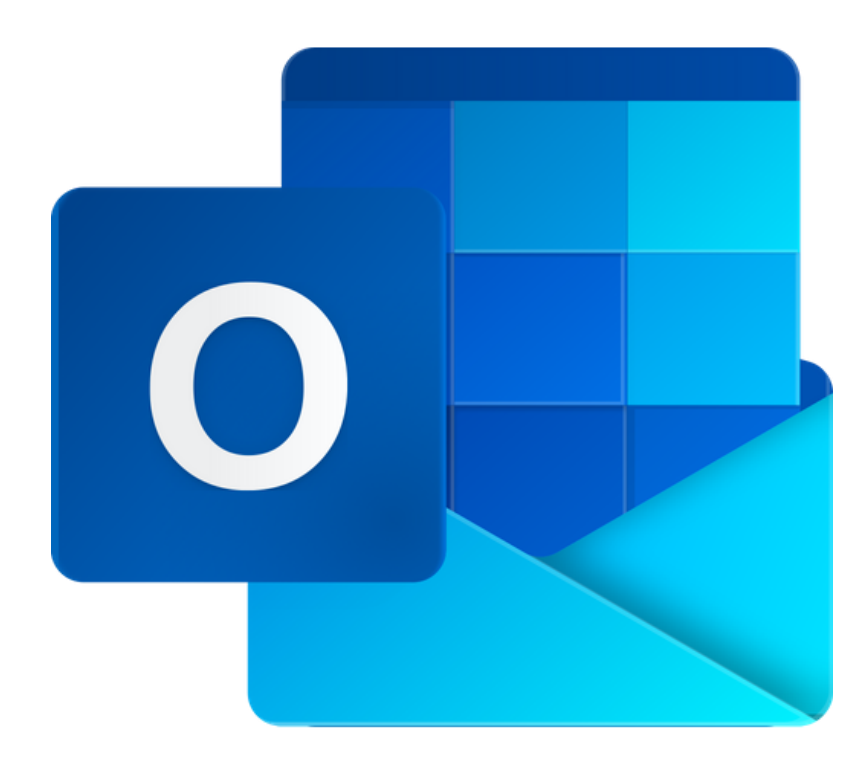

# **RESTABLECER CONTRASEÑA DEL CORREO INSTITUCIONAL**

#### **Para todos los Niveles Educativos**

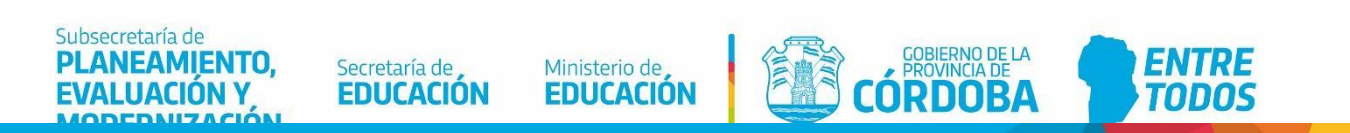

## **Índice**

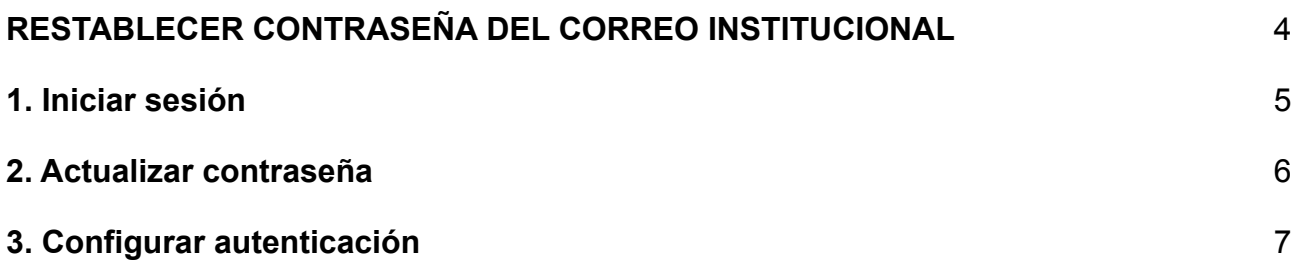

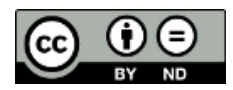

## **Correo institucional del Ministerio de Educación**

#### <span id="page-3-0"></span>**RESTABLECER CONTRASEÑA DEL CORREO INSTITUCIONAL**

Para asegurar que el usuario del correo institucional pueda restablecer la contraseña de acceso, el administrador de correos recopilaran información con el fin de garantizar que su cuenta de usuario sea más segura.

La información por recopilar será un número de teléfono de autenticación y una dirección de correo electrónico alternativo de autenticación.

Esta acción de recopilar información para validar la autenticación sucederá cuando el usuario **acceda por primera vez** al correo institucional y/o **solicite por primera vez** restablecer la contraseña de acceso.

En sucesivas solicitudes de restablecimiento de contraseña, el mismo usuario podrá realizar esta acción, desde la página de inicio de sesión del correo institucional, seleccionando "*He olvidado mi contraseña*".

El administrador de correos no utilizará esta información para enviar correos electrónicos no deseados, sino para validar que el usuario del correo institucional sea el mismo usuario que proporcionó la información de autenticación.

### <span id="page-4-0"></span>**1. Iniciar sesión**

Desde el Portal de Gobierno de Córdoba podrá iniciar sesión en el correo institucional, escribiendo en el navegador web *cba.gov.ar/docentes*

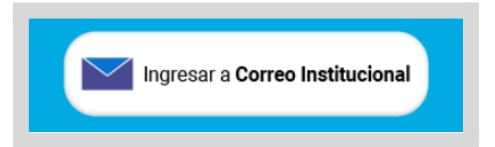

Escribir la dirección del correo institucional. Posteriormente, seleccionar "Siguiente".

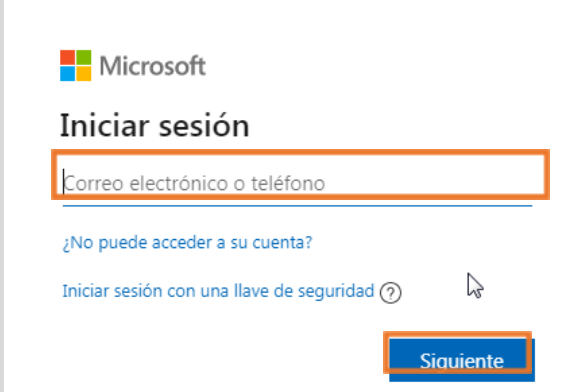

Escribir la contraseña nueva, provista por el administrador de correos institucionales. Seguidamente, seleccionar "Iniciar sesión".

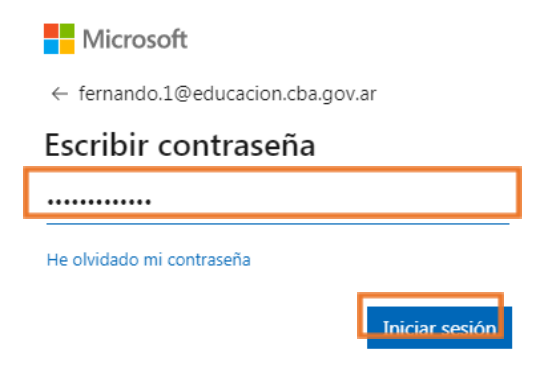

### <span id="page-5-0"></span>**2. Actualizar contraseña**

Inmediatamente el administrador de correos solicitará actualizar la contraseña de inicio de sesión por una contraseña nueva, que usted defina.

En "Contraseña actual", escribir la contraseña provista por el administrador de correos. En "Contraseña nueva" y "Confirmar contraseña", escribir la contraseña nueva. A continuación, seleccionar "Iniciar sesión".

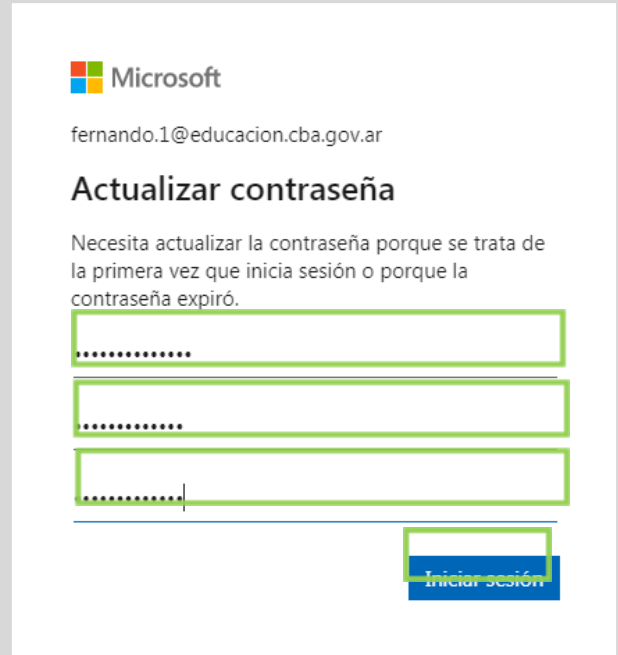

La contraseña nueva deberá tener como mínimo 8 caracteres. Deberá ser una combinación de letras y números. Y una de las letras deberá ser mayúscula. Sugerimos que evite utilizar palabras o nombres comunes o fáciles de deducir a partir del nombre de usuario.

### <span id="page-6-0"></span>**3. Configurar autenticación**

Para iniciar la configuración de autenticación del correo institucional, seleccionar "Siguiente".

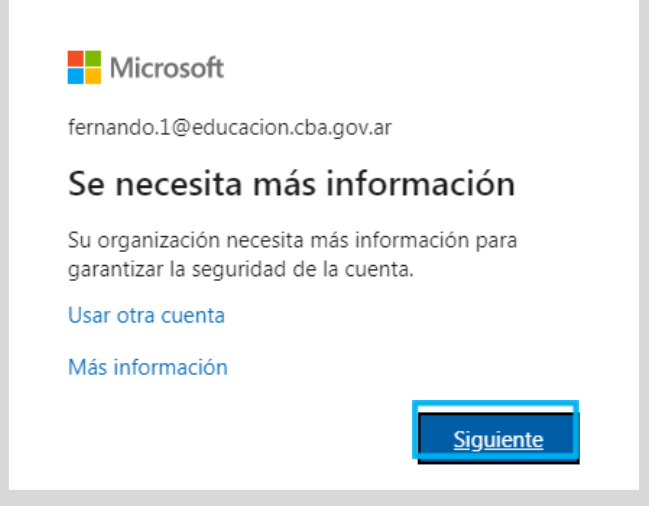

En *"Teléfono de autenticación no está configurado",* seleccionar "Configurarlo ahora".

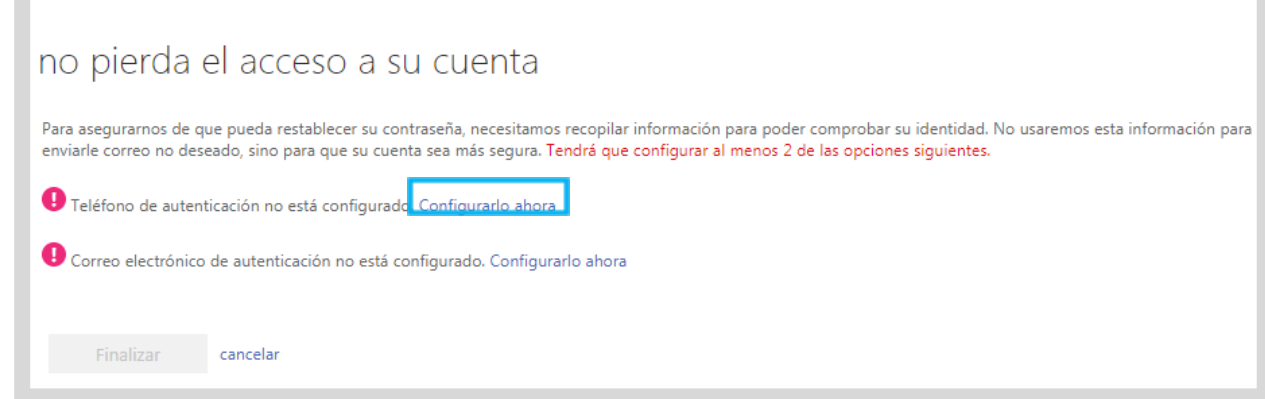

Seleccionar "Argentina" como país. Escribir su número de teléfono de autenticación.

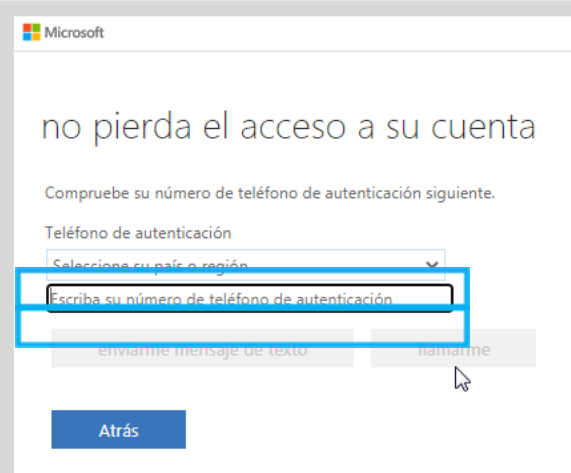

Seleccionar una de las dos opciones disponibles para recibir un código de autenticación, ya sea por mensaje de texto o llamada telefónica. Para efectos del instructivo, se seleccionó la opción: "enviarme mensaje de texto".

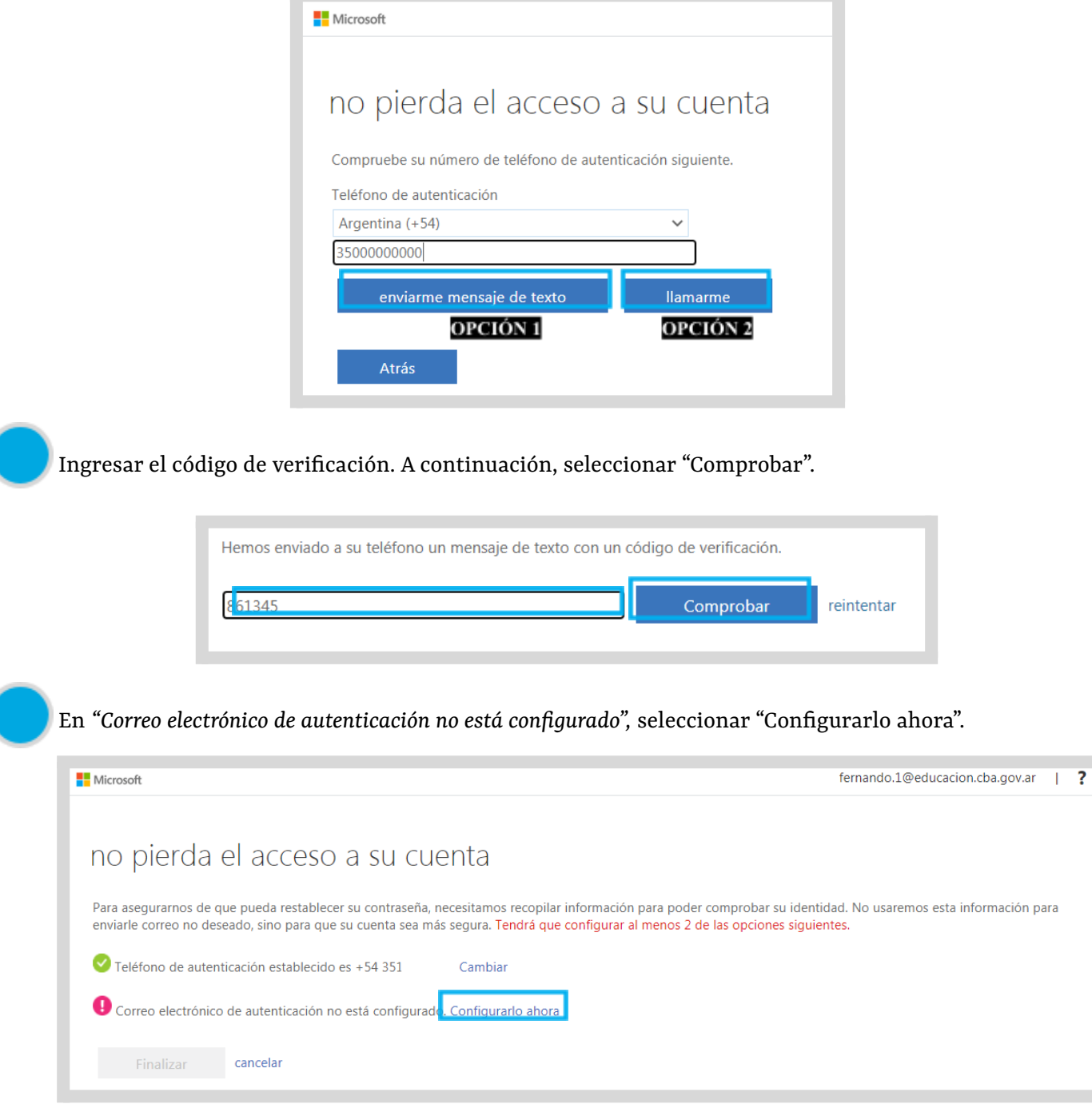

Escribir una dirección de correo electrónica válida. Seguidamente, seleccionar "Enviarme un mensaje de correo electrónico.

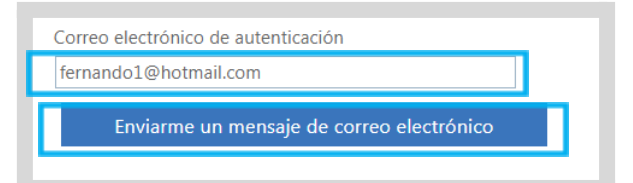

Buscar el código de autenticación en la "Bandeja de entrada" o en "Correo no deseado" del correo electrónico declarado como "de autenticación".

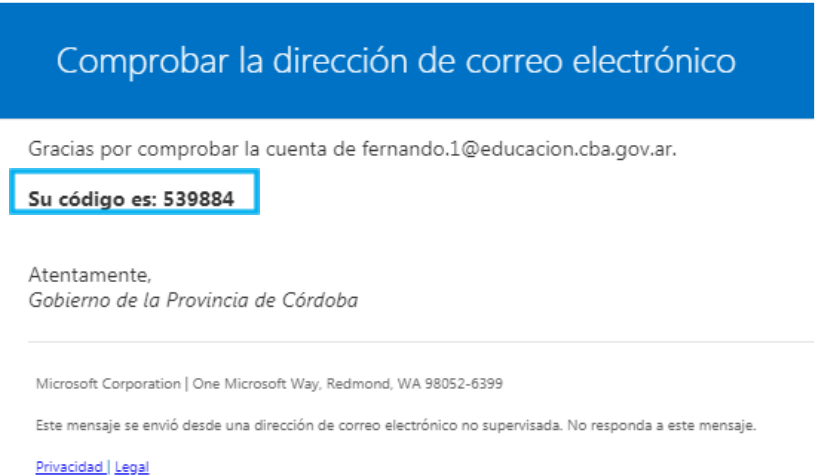

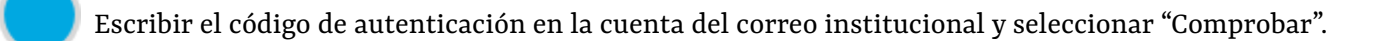

Encontrará un mensaje de correo electrónico con un código de verificación en su bandeja de entrada.

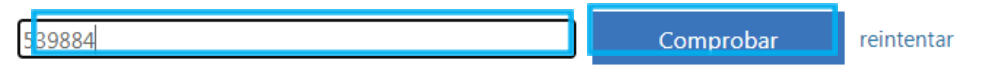

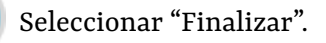

#### no pierda el acceso a su cuenta

Gracias. Usaremos la información siguiente para recuperar su cuenta si olvida la contraseña. Haga clic en "Finalizar" para cerrar esta página.

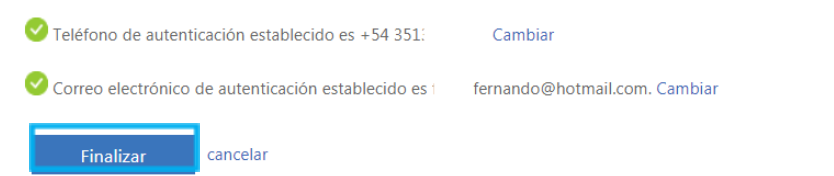

En futuros accesos, en caso de olvidar la contraseña, el usuario podrá autogestionar desde el acceso *"He olvidado mi contraseña".*

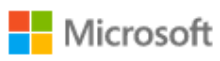

← fernando.1@educacion.cba.gov.ar

#### Escribir contraseña

Contraseña

He olvidado mi contraseña

Iniciar sesión

## **Este desarrollo fue realizado por el equipo profesional de la Dirección de Sistemas del Ministerio de Educación**

**Datos de contacto: (+54) (0351) 4462400 int. 3026/3010/3011 Santa Rosa 751- 3er Piso - Córdoba Capital**

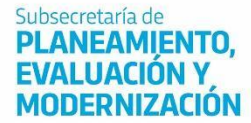

Secretaría de **EDUCACIÓN** 

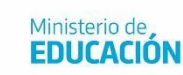

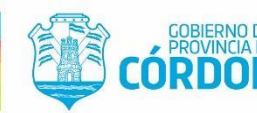

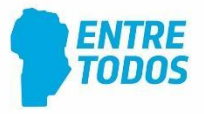